Виктор Погорелов

# AUTOCA  $\mathbf{D}$ концептуальное проектирование в ЗD

Санкт-Петербург «БХВ-Петербург» 2009

УДК 681.3.06

ББК 32.973.26-018.2

#### Погорелов В. И.

 $\Pi$ 43 AutoCAD 2010: концептуальное проектирование в 3D. - СПб.: БХВ-Петербург, 2009. — 368 с.: ил. — (Мастер)

ISBN 978-5-9775-0447-8

Книга посвящена пространственному моделированию в среде новой версии программы AutoCAD 2010. Основной акцент сделан на преобразовании плоских объектов в пространственные тела и поверхности, а также на работе с пространственными сетями, которые дают обширные возможности для создания и модификации тел и поверхностей любой воображаемой геометрической формы, что особенно важно при концептуальном проектировании. Демонстрируется, как эти возможности реализуются путем фильтрации выбираемых объектов, использования ручек и гизмо. Приведены методы простого и интерактивного обзора моделей, включая создание анимационных роликов, просматриваемых стандартными средствами Windows. Описано, как работать с объемными моделями и их плоскими проекциями, а также как создавать презентационные материалы. Восприятию материала способствуют многочисленные примеры и иллюстрации, снабженные поясняющими текстовыми надписями.

Для конструкторов-машиностроителей различного профиля, архитекторов, картографов и дизайнеров, а также для преподавателей и студентов университетов

> УДК 681.3.06 ББК 32.973.26-018.2

#### Группа подготовки издания:

Главный редактор Зав. редакцией Редактор Компьютерная верстка Корректор Дизайн серии Оформление обложки Зав. производством

Екатерина Кондукова Григорий Добин Анна Кузьмина Ольги Сергиенко Зинаида Дмитриева Инны Тачиной Елены Беляевой Николай Тверских

Лицензия ИД № 02429 от 24.07.00. Подписано в печать 31.07.09. Формат  $70\times100^{1/16}$ . Печать офсетная. Усл. печ. л. 29,67. Тираж 2000 экз. Заказ № "БХВ-Петербург", 190005, Санкт-Петербург, Измайловский пр., 29.

Санитарно-эпидемиологическое заключение на продукцию № 77.99.60.953.Д.005770.05.09 от 26.05.2009 г. выдано Федеральной службой по надзору в сфере защиты прав потребителей и благополучия человека.

> Отпечатано с готовых диапозитивов в ГУП "Типография "Наука" 199034. Санкт-Петербург. 9 линия. 12

 $\Pi$ 43

# Оглавление

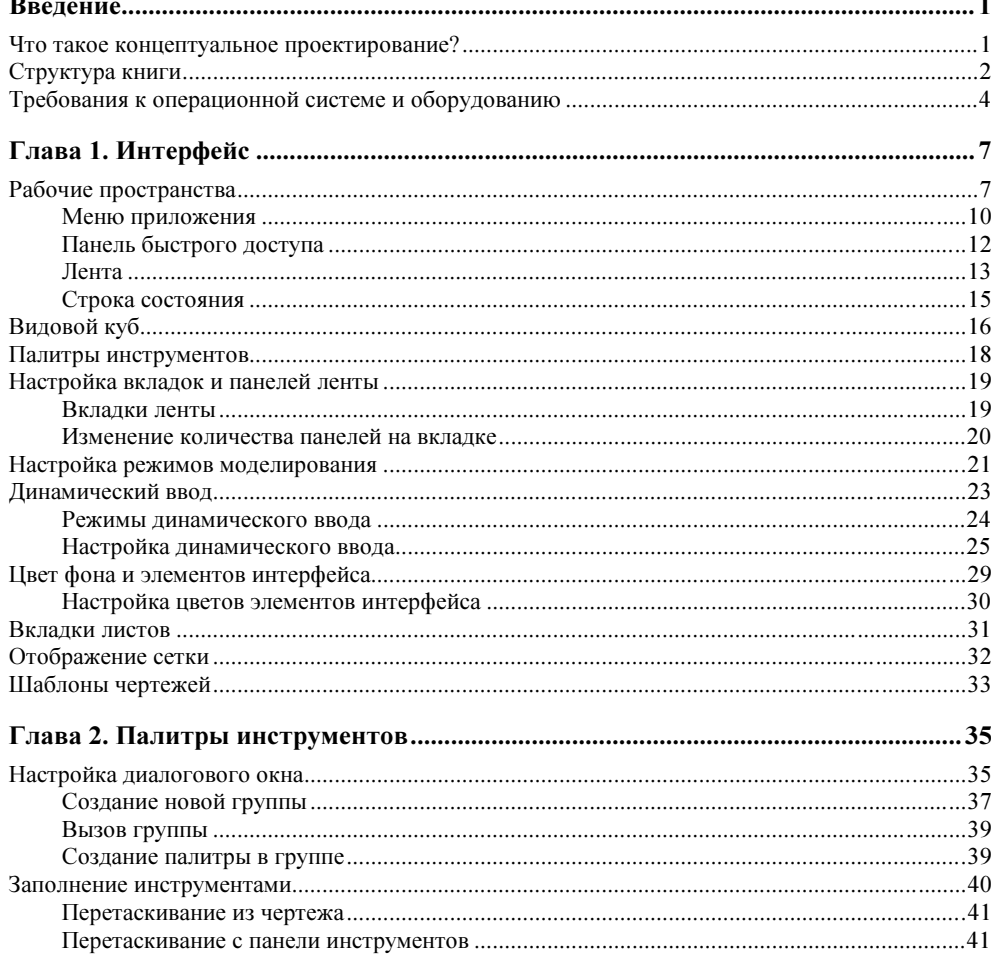

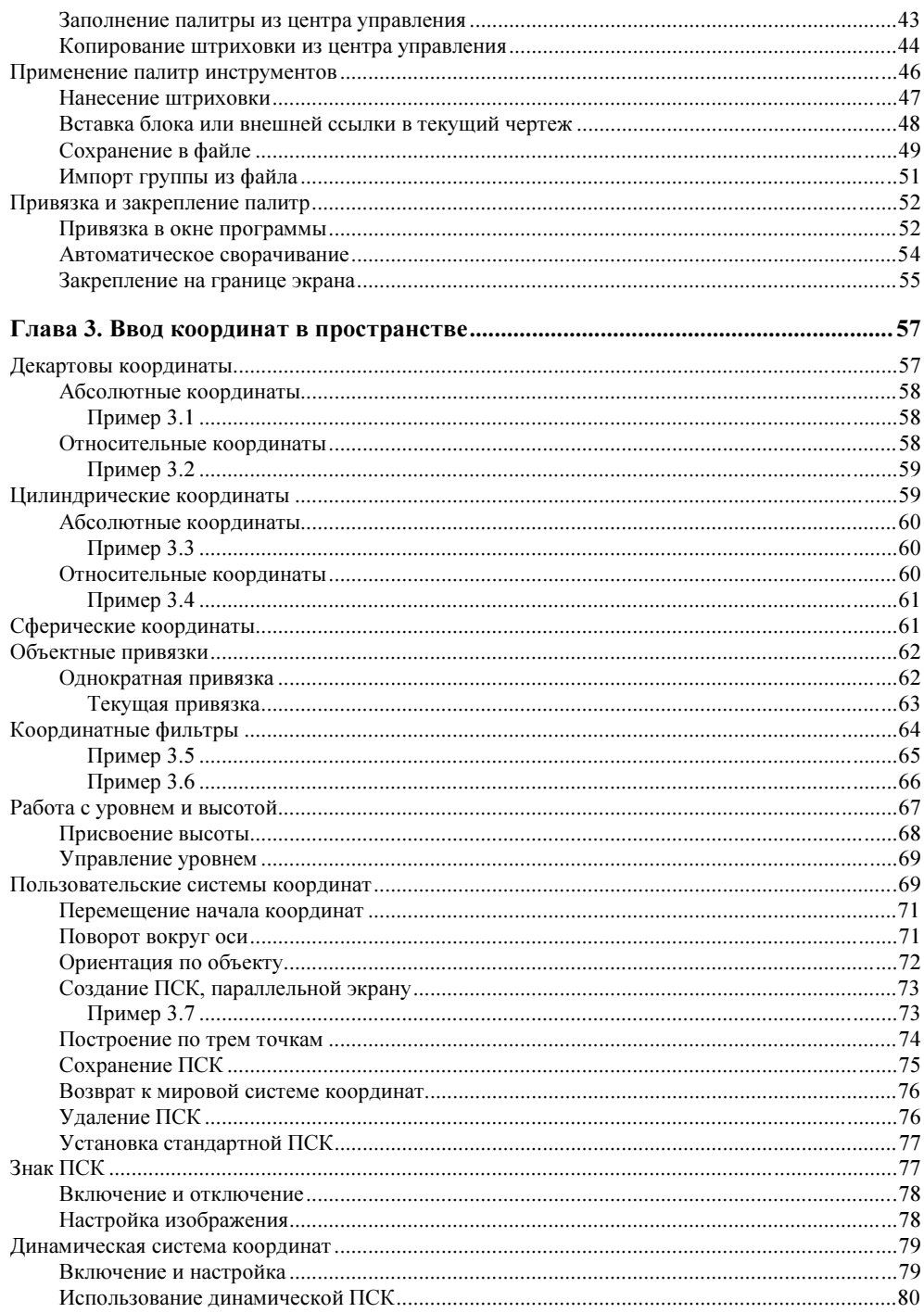

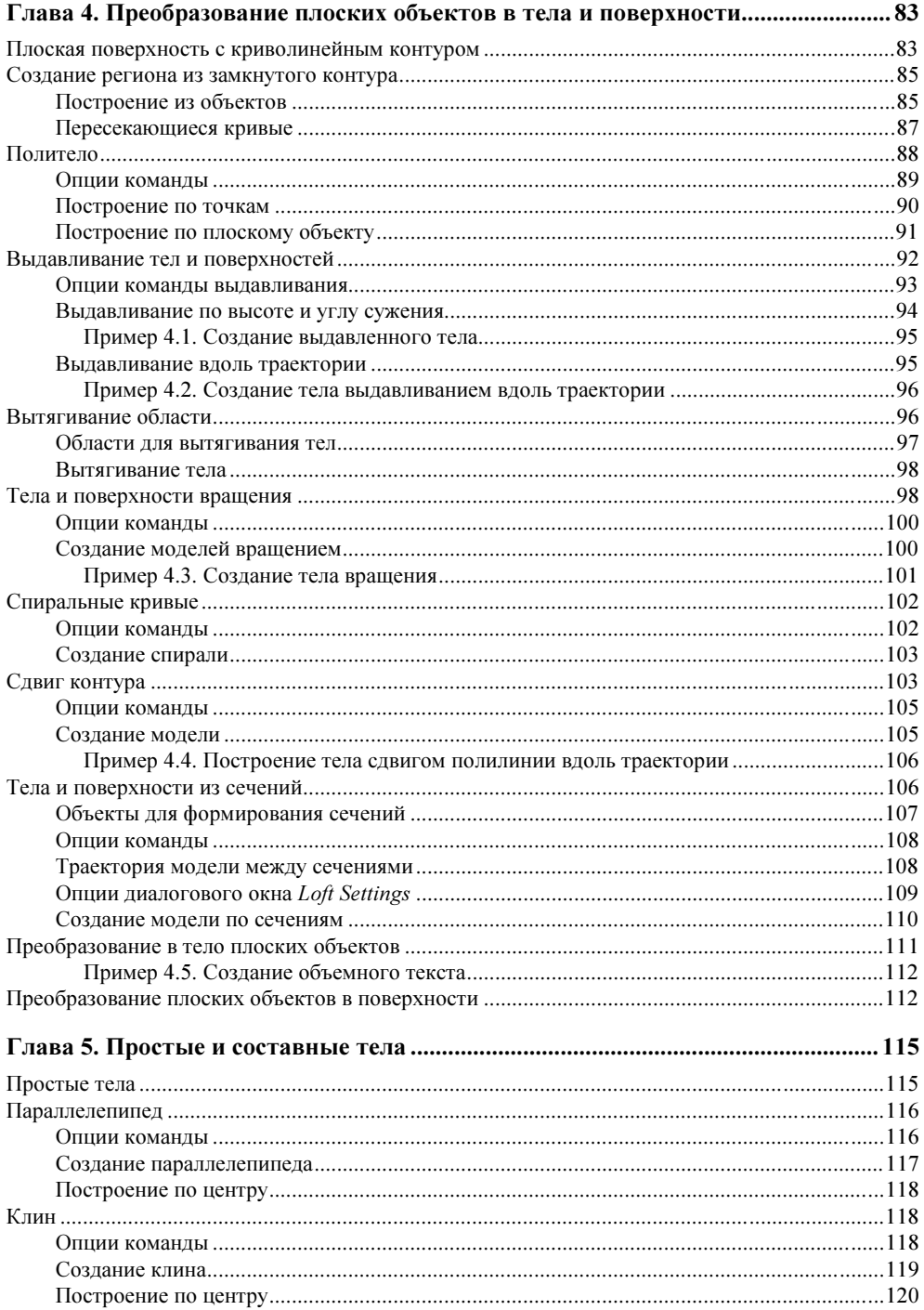

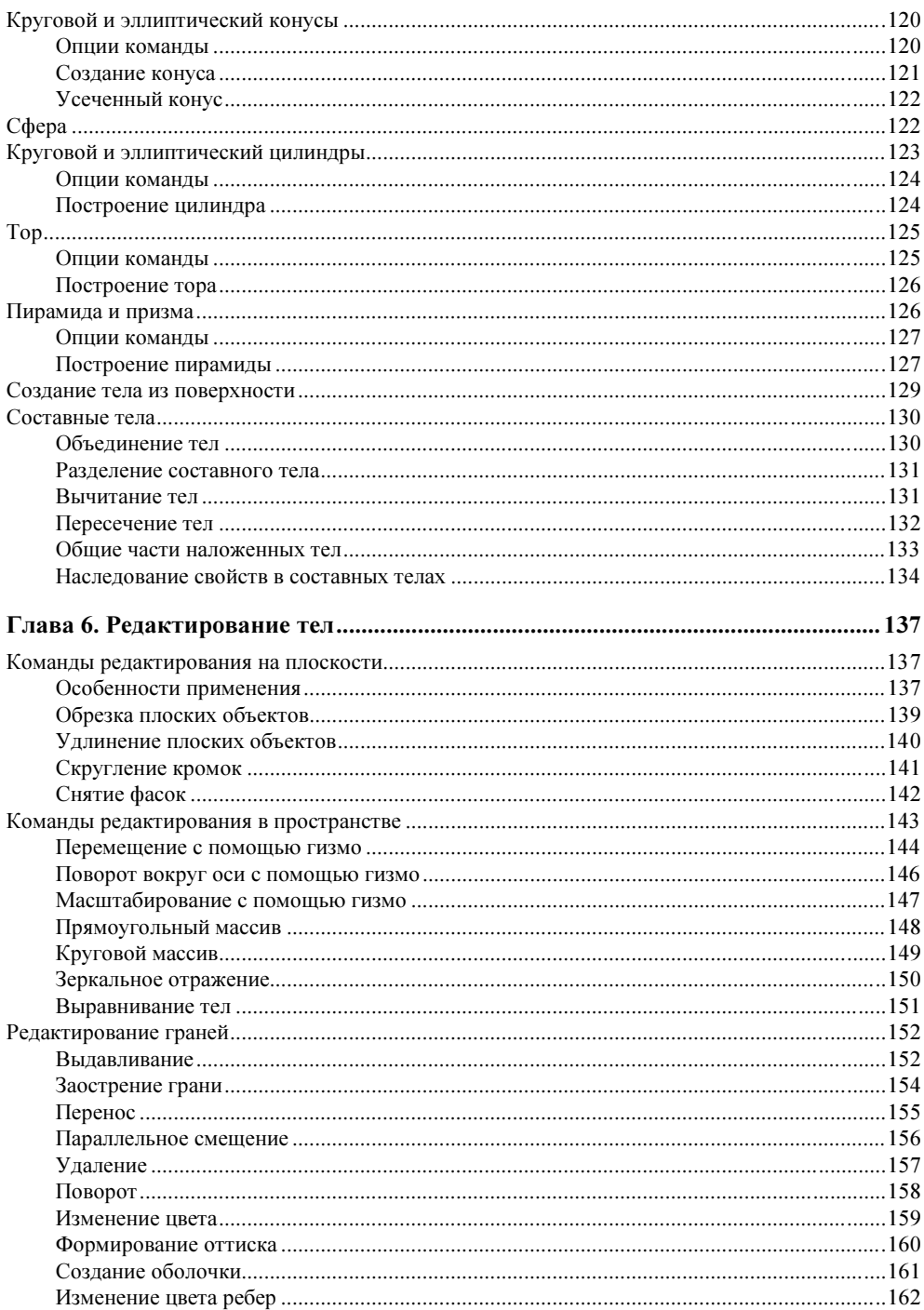

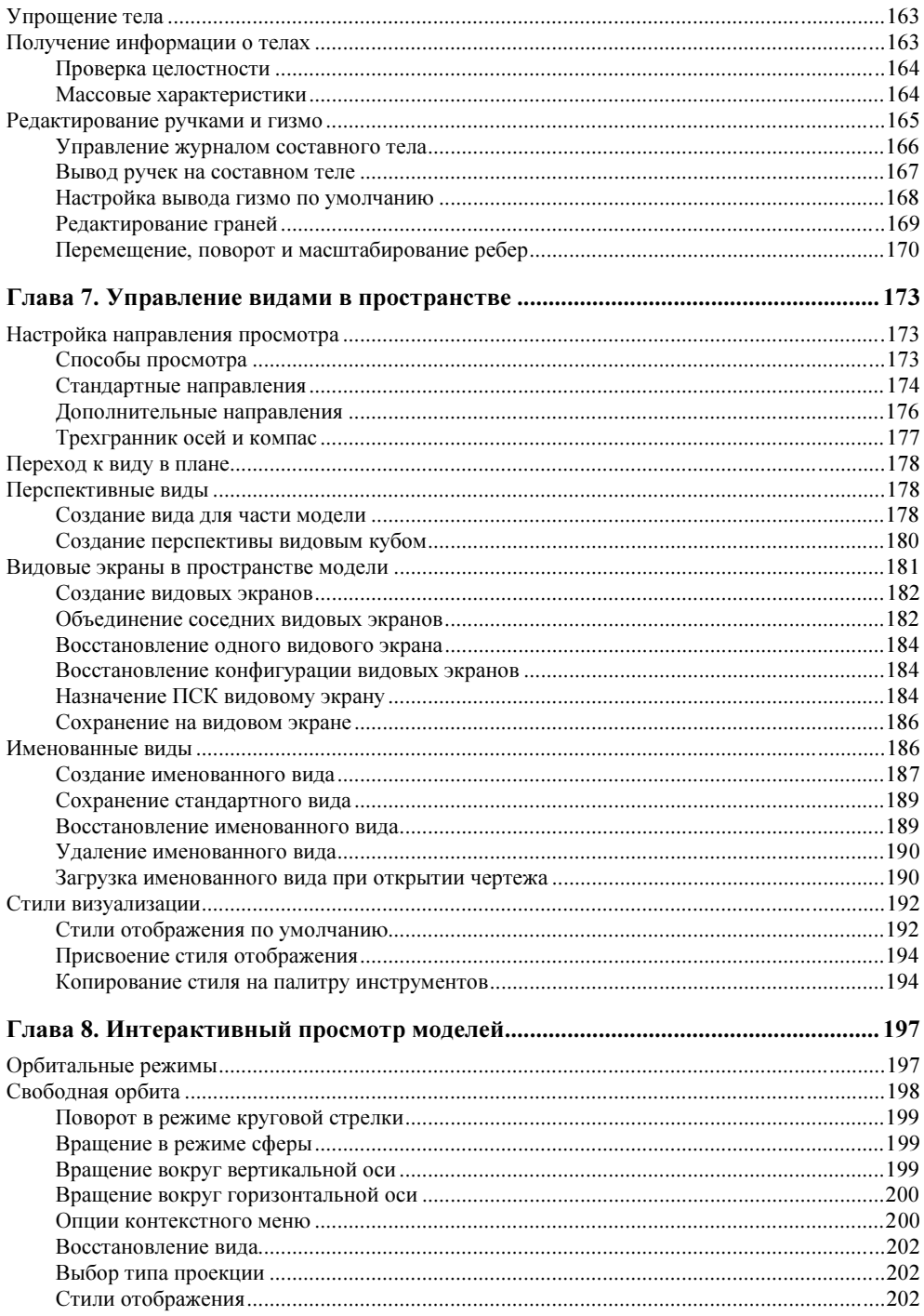

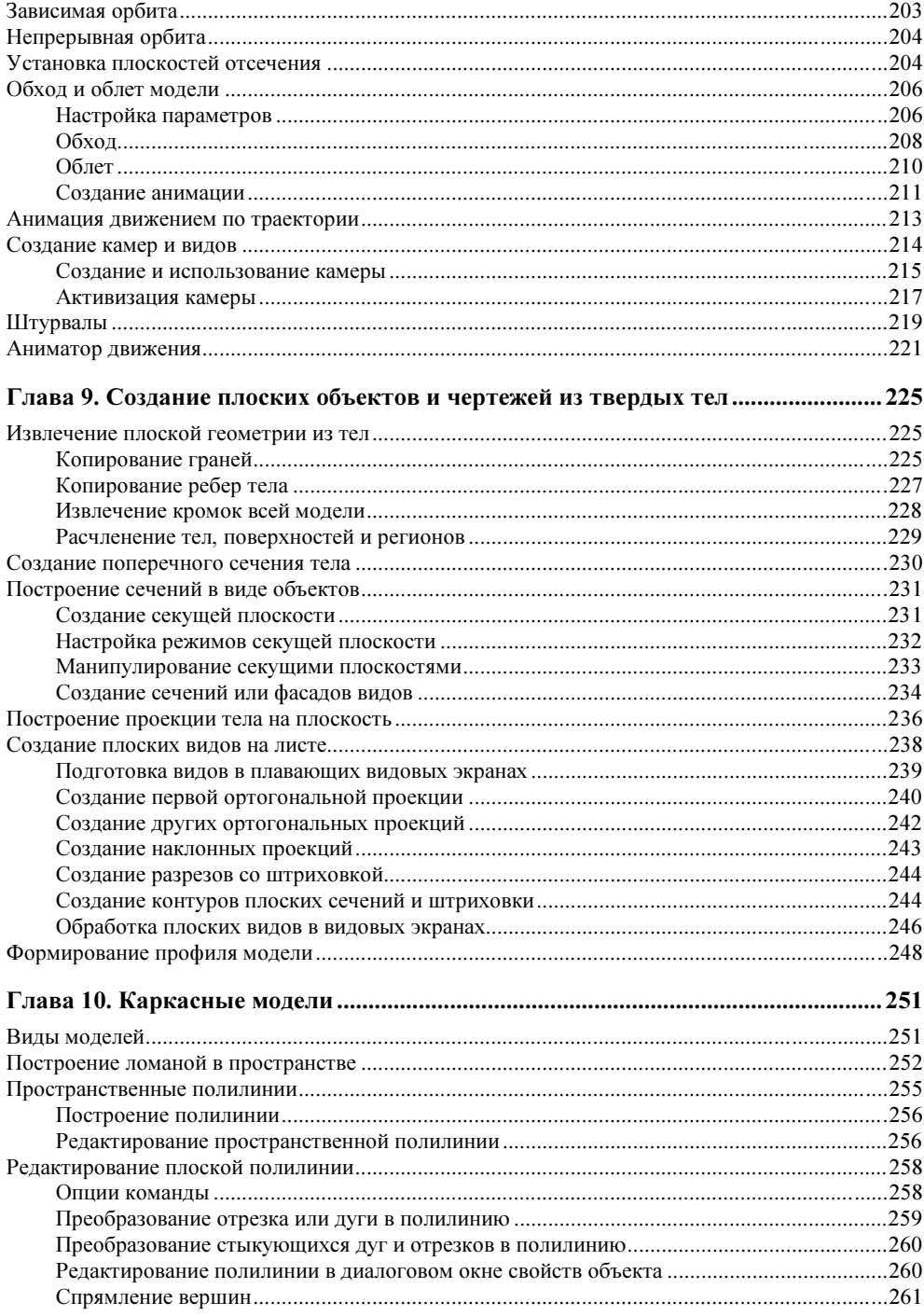

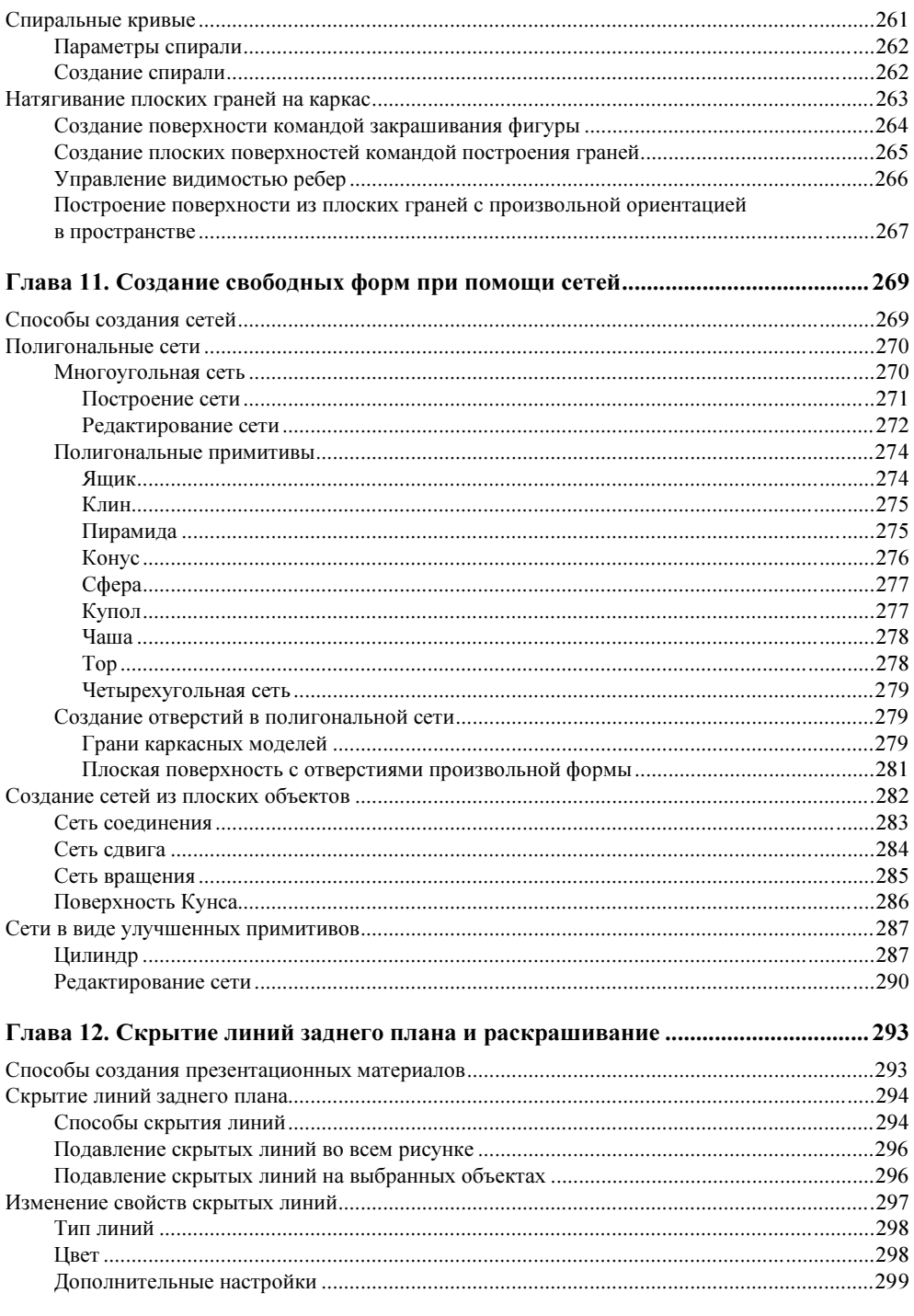

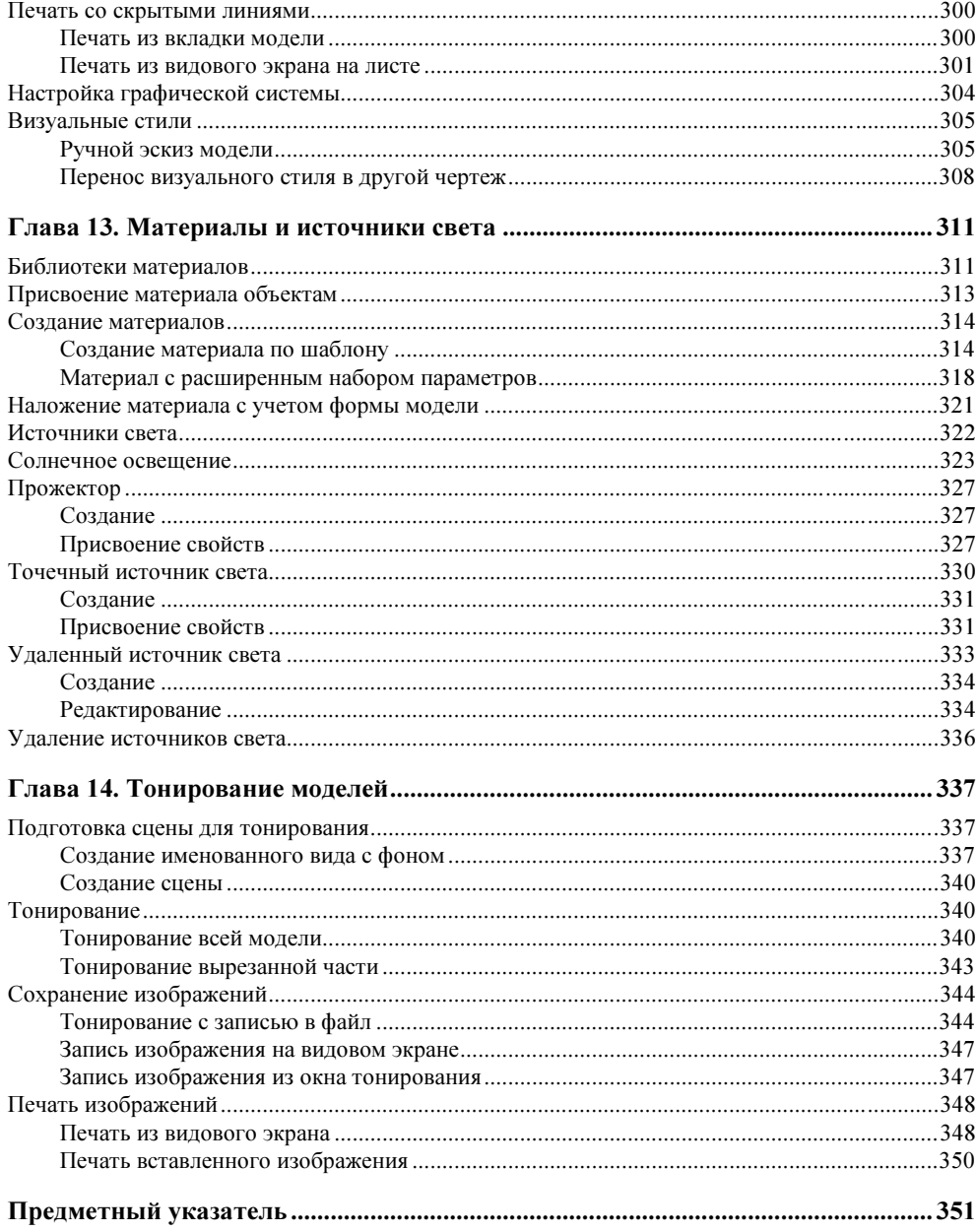

# Введение

Современные программные системы дают в руки разработчиков инструментальные средства, которые позволяют перейти от плоского черчения или создания простейших моделей в пространстве к концептуальному проектированию. А возможность создания качественных презентационных материалов, необходимых для представления собственных идей заказчику, делает пространственное моделирование уникальным. С появлением AutoCAD 2010 такие удобные и эффективные средства концептуального проектирования стали доступными и в этой программе.

## **YTO TAKOE** концептуальное проектирование?

Процесс создания любой конструкции, будь то механическая сборка, архитектурное здание или иное сооружение, начинается с проверки собственной идеи или замысла. Вполне естественно, что по мере уточнения этого замысла приходится неоднократно изменять и уточнять структурную схему конструкции и просматривать множество вариантов геометрических форм. На этом этапе проектирования большую помощь могут оказать методы концептуального проектирования.

Под концептуальным проектированием обычно подразумевают создание конструкции или системы в пределах заданных ресурсов, которая воплощает в себе основные идеи и требования к ее функциональному назначению.

Ранее, когда проектирование выполнялось на плоских чертежах, представить сложную конструкцию в виде единого целого, просмотреть и оценить взаимодействие ее частей, было практически невозможно. Недаром сначала всегда создавался эскизный проект, на котором проверялись основные идеи и замыслы.

Поэтому возникла потребность в инструментах, которые могли бы не только заменить лист бумаги, но и позволяли бы наглядно увидеть объемную модель, которую можно было бы легко трансформировать и изменять с такой же скоростью и простотой, как это делалось на листе бумаги с помощью карандаша и резинки.

Если говорить о САПР, предназначенных для создания геометрических моделей объектов, то эффективность и удобство работы в таких системах проектирования во многом зависит от того, насколько развиты в ней не только инструменты для создания моделей, но и насколько универсальны, гибки и просты в использовании инструменты редактирования и модификации этих молелей.

Можно считать, что после появления параметрического черчения и возможности редактирования сетей с помощью фильтров, ручек и гизмо такие инструменты появились и в AutoCAD 2010. А если вспомнить, что еще в предыдущих версиях программы были инструменты, которые позволяют переходить от плоских чертежей к объемным моделям и наоборот, а также создавать презентационные материалы высокого качества, то без всякого сомнения AutoCAD 2010 стал полностью многофункциональной программой, которая может применяться как для технического, так и концептуального проектирования на плоскости и в пространстве.

Теперь перейдем к краткому изложению содержания книги по главам, чтобы с первых же страниц было ясно, какие нужные и полезные сведения вы сможете получить из материала, представленного в ней.

## Структура книги

Книга состоит из 14 глав, в которых приводится описание и применение изученных команд и панелей инструментов, используемых при моделировании в пространстве.

В ней описаны все средства моделирования, включая и те, которые были в предшествующих версиях программы. Причем методы создания и редактирования моделей излагаются в виде пошаговых алгоритмов, которые позволяют пользователю не задумываться о том, что и в каком порядке нужно делать для выполнения нужной операции.

Этой же цели служит и то, что излагаемые операции иллюстрируются большим количеством рисунков не только с диалоговыми окнами и интерфейсом программы, но и реальными моделями, созданными автором. Причем на самих рисунках в специальных полях нанесены текстовые пояснения к выполняемым операциям.

Для получения общего представления о том, что можно найти в этой книге, содержание глав представлено в виде таблицы (табл. В1). Это позволяет сразу же оценить как содержание и структуру книги в целом, так и возможности AutoCAD 2010 в части пространственного моделирования.

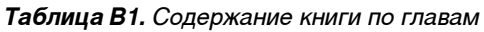

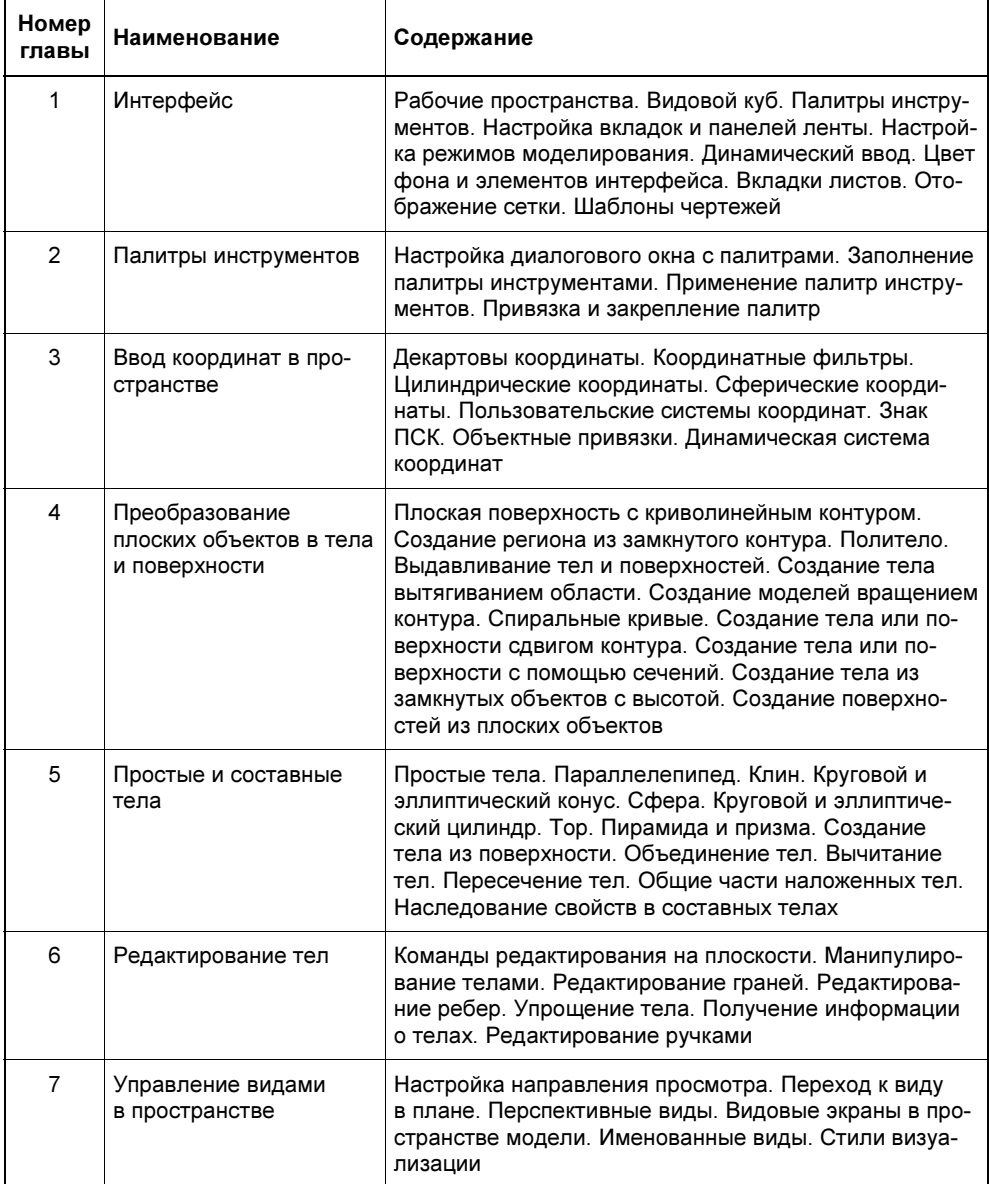

#### Таблица В1 (окончание)

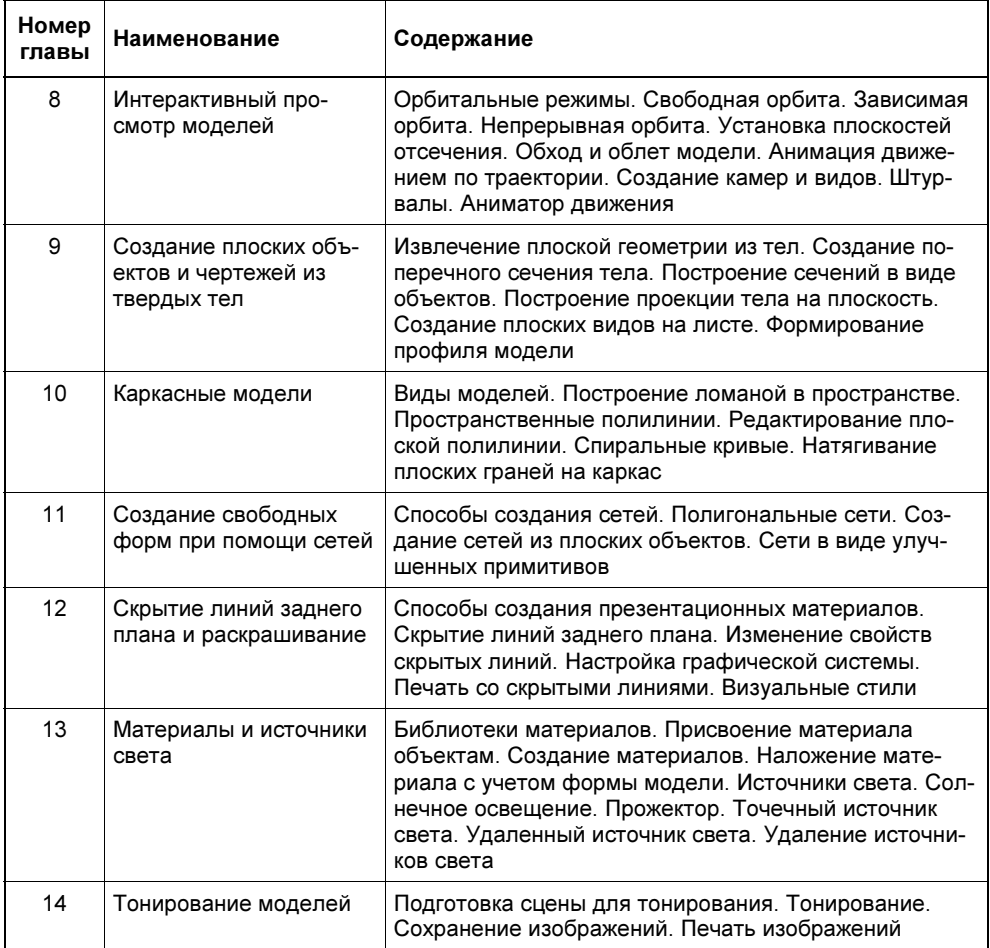

Теперь остановимся еще на требованиях к программным и техническим средствам компьютера, которые рекомендуются фирмой Autodesk при работе в пространстве.

#### Требования к операционной системе и оборудованию

Новая версия программы AutoCAD 2010, как и предыдущая версия — AutoCAD 2009, выпущена ее разработчиком — фирмой Autodesk для операционных систем с 32 и 64 разрядами. В табл. B2 приводятся требования к оборудованию и операционной системе, которые рекомендуется соблюдать для успешной работы в 3D.

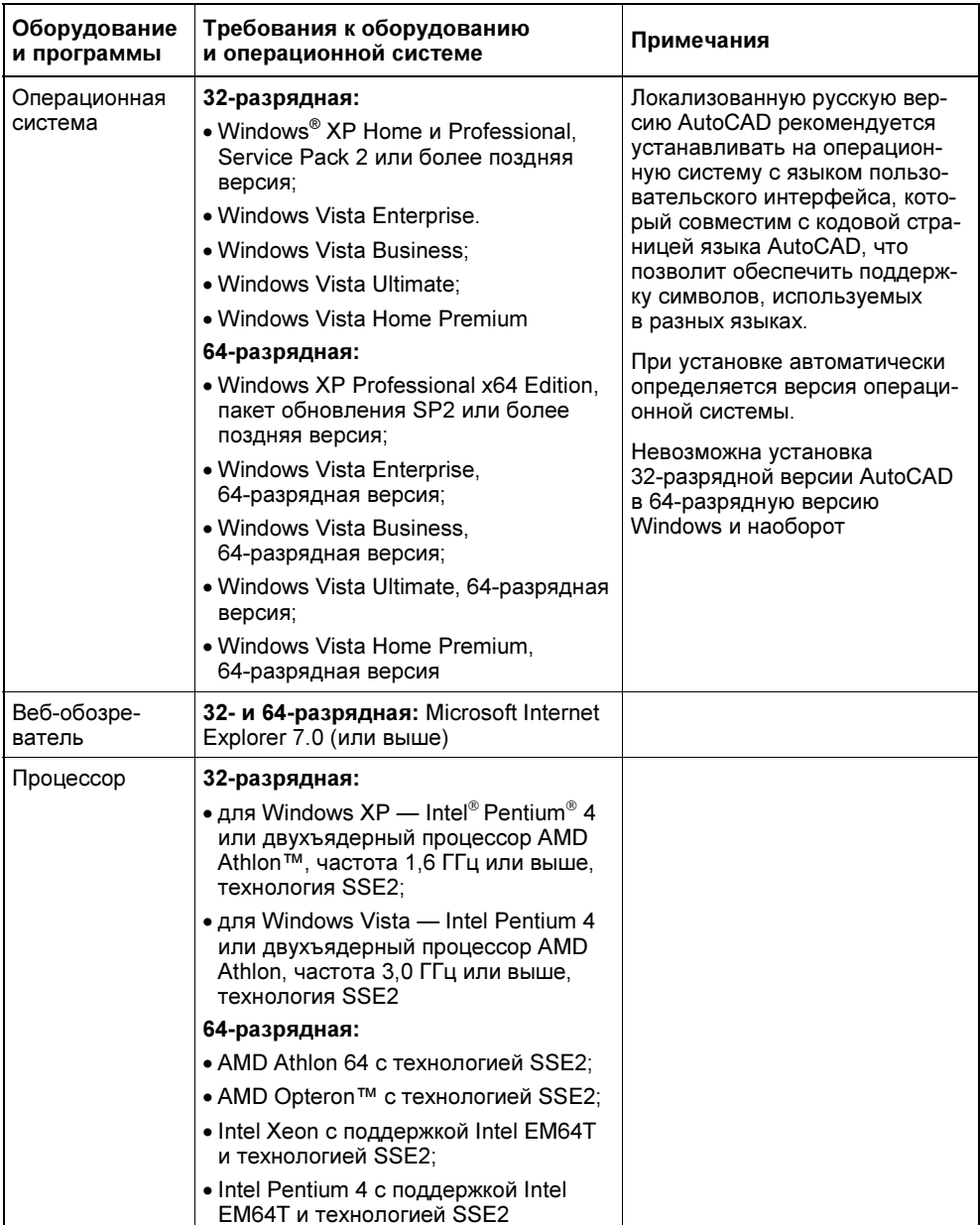

#### Таблица В2. Требования к оборудованию и операционной системе при работе в 3D

Таблица В2 (окончание)

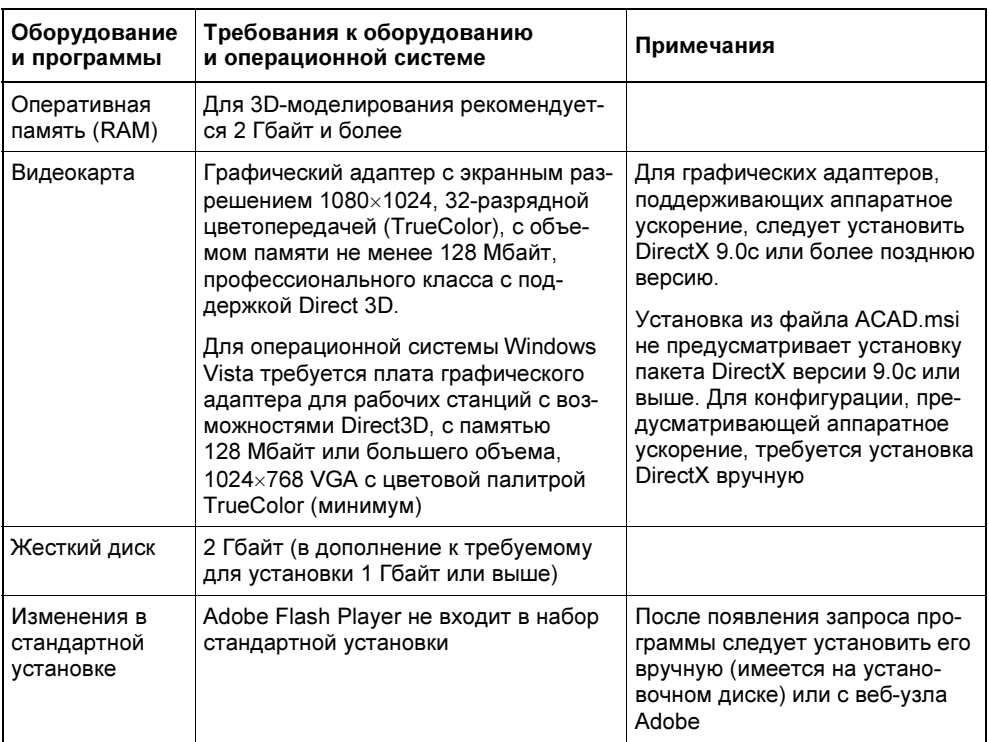

И в заключение нужно сказать, что установка программы существенно упрощена и может выполняться даже малоподготовленным пользователем. Следует только обратить внимание на то, что нужно не забыть подключить специальную библиотеку из 300 материалов, которую мастер установки программы пропускает при установке программы по умолчанию.

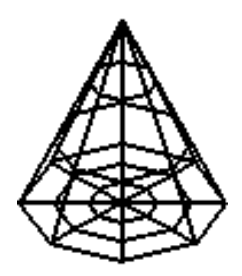

# **TOARA1**

# **Интерфейс**

## В этой главе...

- Рабочие пространства
- Видовой куб
- Палитры инструментов
- Настройка вкладок и панелей ленты
- Настройка режимов моделирования
- Динамический ввод
- Цвет фона и элементов интерфейса
- Вклалки листов
- Отображение сетки
- Шаблоны чертежей

## Рабочие пространства

Рабочее пространство — это совокупность меню, панелей инструментов, инструментальных палитр и панелей инструментов на ленте, наиболее подходящая для создания текущего рисунка или рисунков из выбранной предметной области

В рабочем пространстве отображаются только те меню, панели инструментов и палитры, которые необходимы для выполнения чертежей из конкретной предметной области или чертежей заданного назначения. Элементы интерфейса, не используемые при создании текущих чертежей, скрываются, максимально освобождая область экрана, доступную для работы.

Если программа только что установлена и запускается первый раз, то на экране монитора сначала появляется диалоговое окно **Initial Setup** (Предварительная настройка) (рис. 1.1), где можно выбрать предметную область, в которой будут выполняться чертежи.

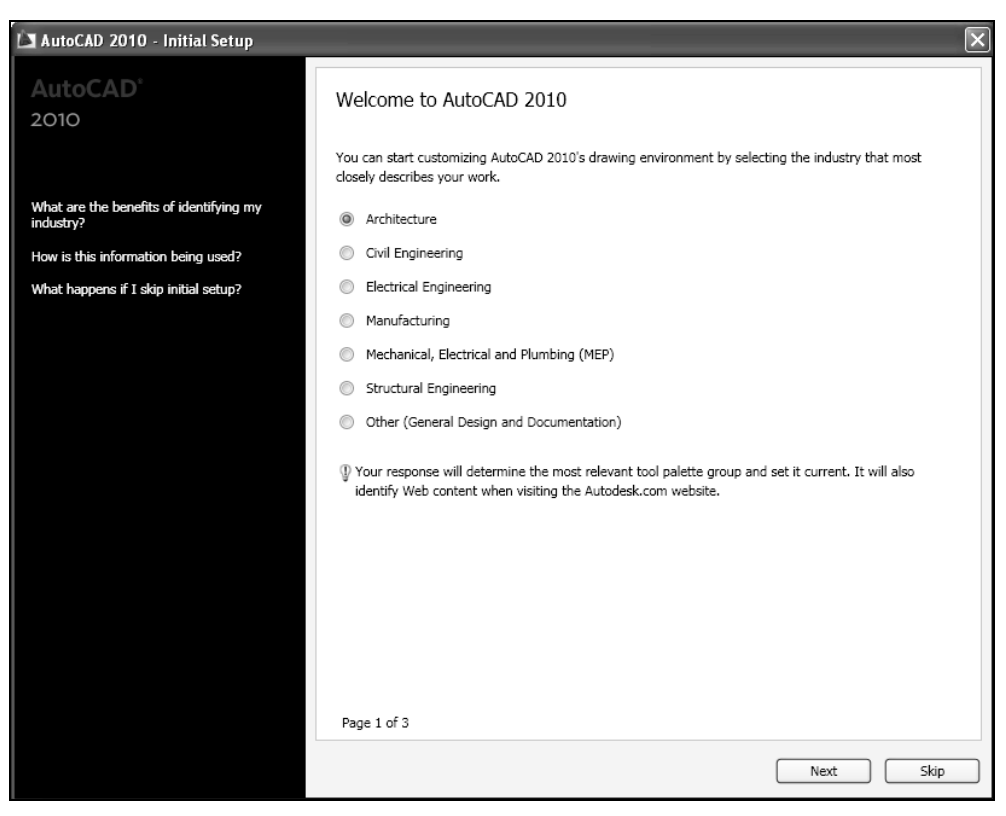

Рис. 1.1. Диалоговое окно Initial Setup

Информация из этого окна используется для настройки файла шаблона (DWT), используемого при создании новых рисунков, облегчает поиск необходимых данных на сайте фирмы AutoDesk и формирует рабочее пространство с инструментами, наиболее подходящими для выбранной предметной области, которое в дальнейшем называется Initial Setup Workspace (Рабочее пространство начальной настройки).

В дальнейшем это диалоговое окно можно вызвать повторно, если в диалоговом окне **Options** (Настройка) перейти на вкладку User Preferences (Пользовательские) и щелкнуть кнопку Initial Setup (Начальная настройка).

#### Примечание

Диалоговое окно Options (Настройка) вызывается с помощью контекстного меню, появляющегося после щелчка правой кнопки мыши с курсором, установленным в окне команд.

Кроме того, по умолчанию в AutoCAD 2010 после установки программы создаются следующие рабочие пространства, настроенные под конкретную задачу:

• 2D Drafting&Annotation (2D-рисование и аннотации). Ориентировано на создание плоских чертежей. Это рабочее пространство появилось в AutoCAD 2008 и потом подверглось усовершенствованиям в двух после-

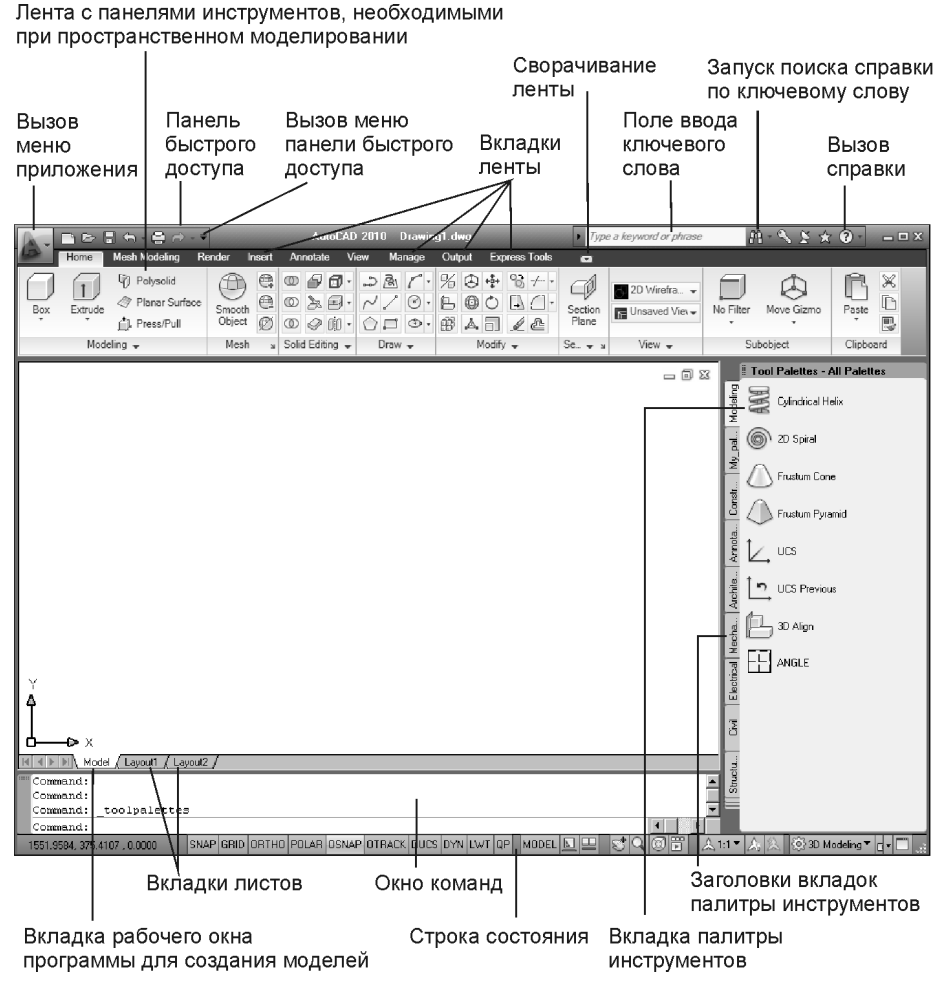

Рис. 1.2. Рабочее пространство 3D Modeling

дующих версиях программы. Так, вместо пульта управления **Dashboard** (Пульт управления) в AutoCAD 2009 и AutoCAD 2010 появилась лента с панелями инструментов;

- 3D Modeling (3D-моделирование) рабочее пространство с панелями инструментов и лентой, настроенными для работы в пространстве;
- AutoCAD Classic (Классический AutoCAD) традиционный интерфейс с панелями инструментов, использовавшийся в версиях программы до AutoCAD 2007. Его можно применять при работе с плоскими рисунками и при создании листов из 3D-моделей на вкладках листа Layout (Лист).

При создании пространственных моделей удобнее всего пользоваться рабочим пространством 3D Modeling (3D-моделирование), которое содержит ленту с панелями инструментов и палитру инструментов, которые ориентированы на работу с пространственными моделями (рис. 1.2).

Проще всего это рабочее пространство устанавливается с помощью раскрывающегося списка (рис. 1.3), который вызывается щелчком на кнопке Workspace Switching (Переключение рабочих пространств), расположенной на правом краю строки состояния.

Рассмотрим основные элементы этого рабочего пространства.

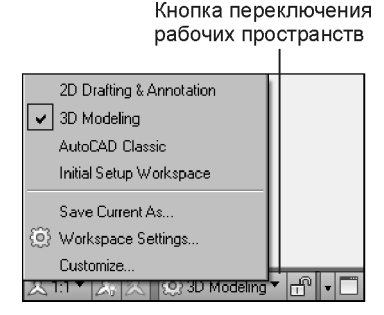

Рис. 1.3. Раскрывающийся список рабочих пространств

#### Меню приложения

В левом верхнем углу рабочего окна программы есть кнопка в виде большой красной буквы А, щелчок на которой вызывает вертикальное меню (рис. 1.4), очень похожее на меню, используемое в последних офисных приложениях Windows.

Можно пользоваться также и горизонтальным меню, более привычным для пользователей предыдущих версий программы (рис. 1.5). В этом случае системной переменной MENUBAR нужно присвоить значение 1.

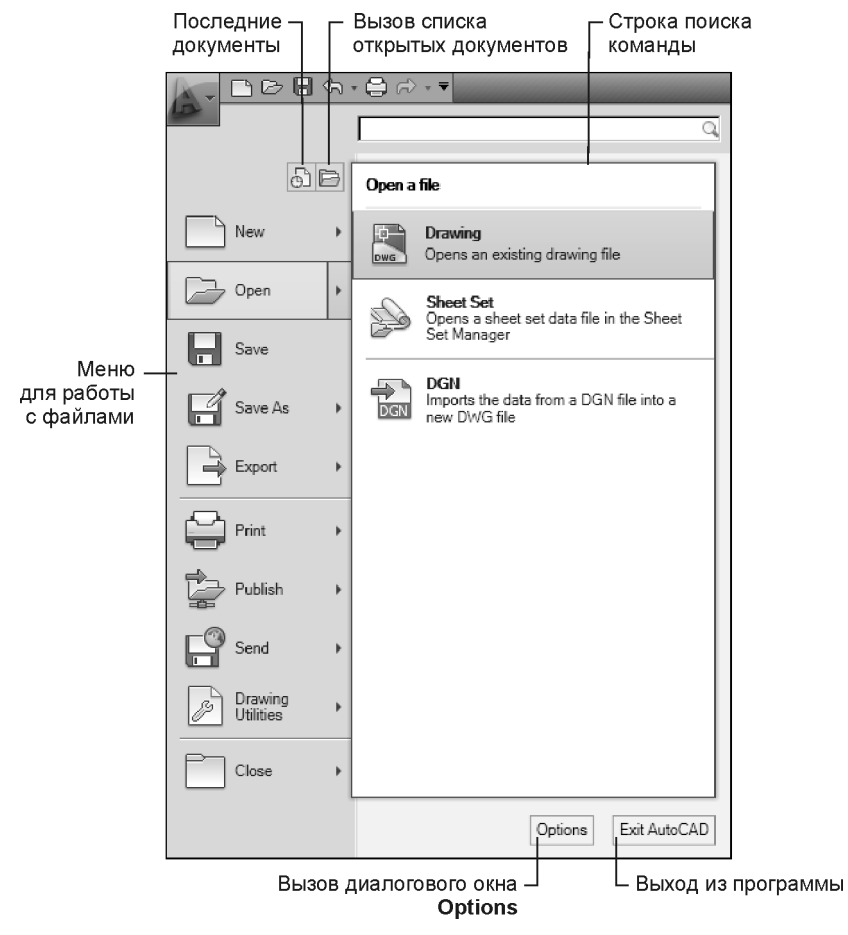

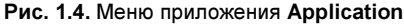

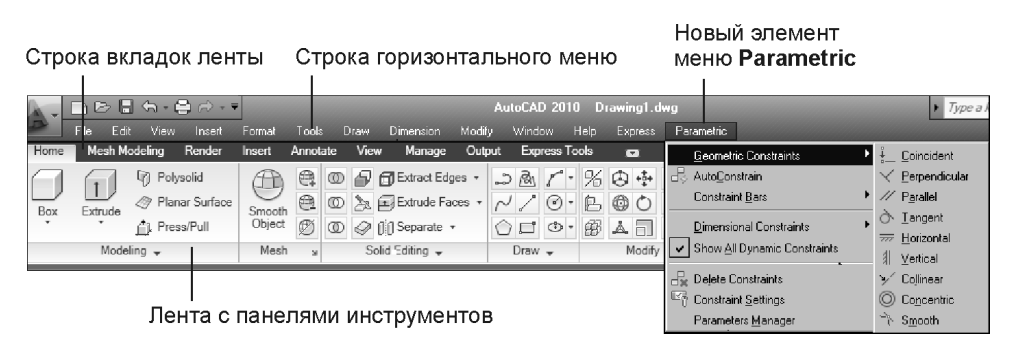

Рис. 1.5. Горизонтальное меню предыдущих версий программы с раскрытым пунктом Parametric

Строку горизонтального меню можно вывести и с помощью меню панели быстрого доступа, если выбрать из него строку Show menu bar (Показать строку меню).

#### Панель быстрого доступа

Панель быстрого доступа (см. рис. 1.2) предназначена для хранения часто используемых команд, состав которых можно изменять в диалоговом окне Customize User Interface (Адаптация пользовательского интерфейса) (рис. 1.6).

Для этого нужно сначала вызвать контекстное меню щелчком правой кнопки мыши на панели быстрого доступа и выбрать команду **Customize Quick** Access Toolbar (Адаптация панели быстрого доступа) (рис. 1.6). Откроется диалоговое окно **Customize User Interface** (Адаптация пользовательского интерфейса), в котором отобразится список команд программы.

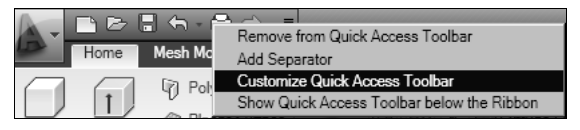

Рис. 1.6. Контекстное меню панели быстрого доступа

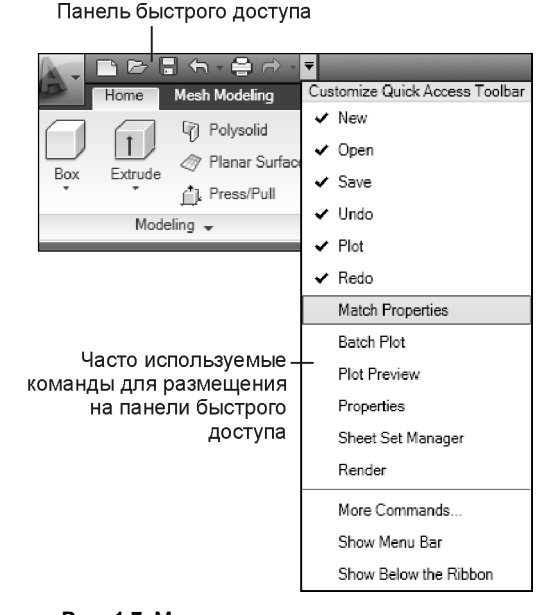

Рис. 1.7. Меню часто используемых команд для размещения на панели быстрого доступа

Далее следует найти нужную команду в списке команд и перетащить ее на панель быстрого доступа Quick Access Toolbar (Панель быстрого доступа), где будет создана копия этой команды.

Часто используемые команды для быстрого размещения на панели быстрого доступа и удаления с нее находятся в меню этой панели (рис. 1.7). Щелчок на строке этого меню позволяет поместить кнопку с командой на панели или удалить ее с панели.

#### Лента

На ленте размещаются панели с инструментами, относящимися к текущему рабочему пространству (см. рис. 1.2). Лента устраняет необходимость в отображении нескольких панелей инструментов и тем самым максимально расширяет рабочую область, в которой выполняется черчение. Панели инструментов размещаются на тематических вкладках, состав которых может изменяться и редактироваться в диалоговом окне редактора интерфейса Customize User Interface (Адаптация пользовательского интерфейса).

Лента по умолчанию отображается в верхней части окна программы в горизонтальном положении, но может быть переведена в вертикальное положение или представлена в виде плавающей и закрепленной палитры.

Для отображения ленты в виде палитры следует вызвать контекстное меню щелчком правой кнопки мыши на строке ее заголовка со вкладками и выбрать из него Undock (Освободить) (рис. 1.8).

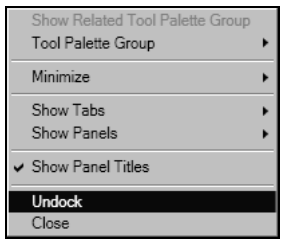

Рис. 1.8. Перевод ленты из горизонтального положения в отображение в виде палитры

Возвращается лента в горизонтальное положение перетаскиванием левой кнопкой мыши за вертикальный заголовок ее палитры.

Можно еще больше расширить рабочую область окна программы, если свернуть палитру в вертикальное положение на одной из его границ. Для этого нужно воспользоваться контекстным меню, вызванным щелчком правой кнопки мыши на вертикалном заголовке плавающей палитры, из которого

выбрать **Anchor Right** (Закрепить справа) или **Anchor Left** (Закрепить слева) соответственно (рис. 1.9).

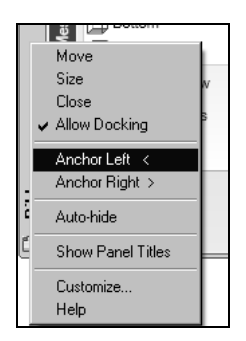

Рис. 1.9. Контекстное меню для перевода палитры в вертикальное положение

Аналогичным образом сворачивается и палитра инструментов, а также любая другая палитра, например палитра свойств объектов, палитра диспетчера слоев или центра управления.

Вместо текстовых надписей на вертикальной полосе можно вывести значки соответствующих палитр, если воспользоваться контекстным меню (рис. 1.10).

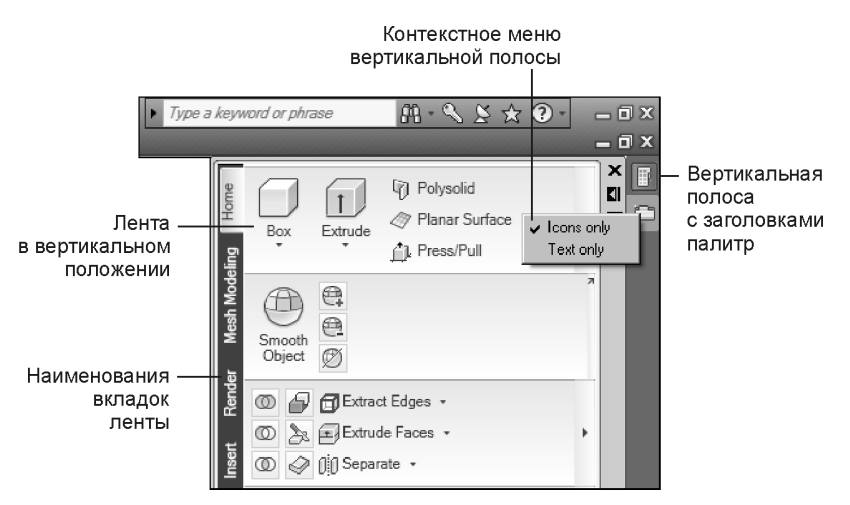

Рис. 1.10. Контекстное меню вертикальной полосы с заголовками палитр

Теперь рабочее окно программы будет полностью свободно (рис. 1.11) для создания моделей, а нужные инструменты выбираются на палитрах, которые разворачиваются, если подвести указатель курсора к соответствующему значку.

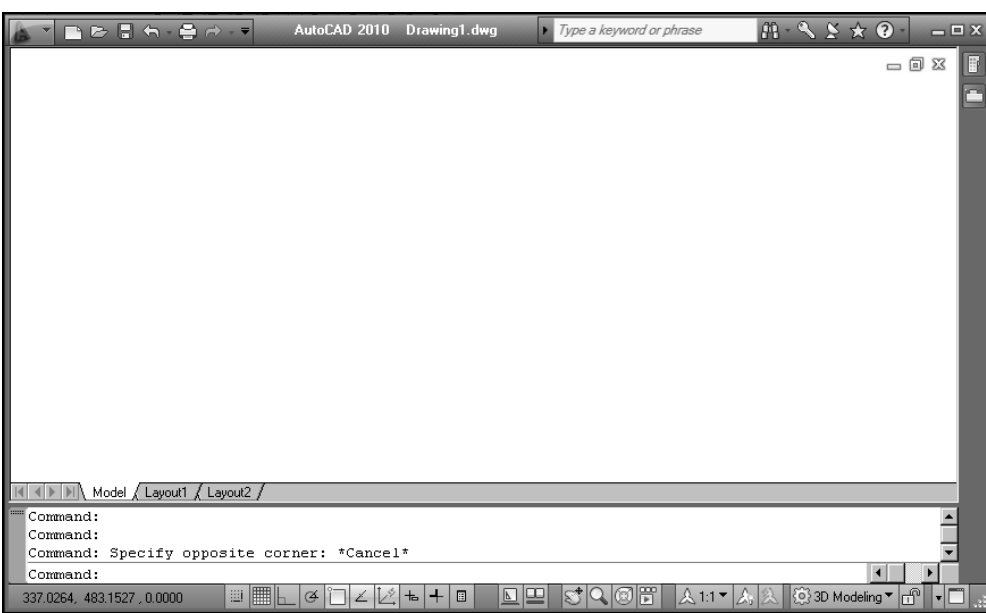

Рис. 1.11. Новое рабочее пространство с расширенной областью черчения

Новое рабочее пространство, полученное из рабочего пространства 3D Modeling (3D-моделирование), целесообразно сохранить с некоторым именем и вызывать его по мере необходимости. А для присвоения имени этому рабочему пространству удобно воспользоваться раскрывающейся кнопкой рабочих пространств Workspace Switching (Переключение рабочих пространств) (см. рис. 1.3), в списке которой нужно выбрать пункт Save Current As (Сохранить текущее как).

#### Строка состояния

В левой части строки состояния выводятся значения координат курсора, а остальная ее полоса заполнена инструментами. Строка состояния обеспечи-

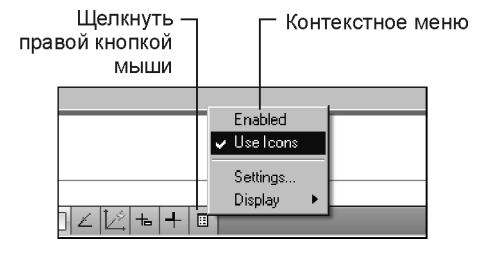

Рис. 1.12. Переключение между значками и текстом на инструментах строки состояния

вает быстрый доступ к инструментам рисования, навигации, масштабирования аннотаций и функциям быстрого просмотра листов и рисунков.

На кнопках инструментов рисования отображаются значки или текст. Переключение между выводом значков или текста выполняется при помощи любого из контекстных меню, вызываемых щелчком правой кнопки мыши на инструменте (рис. 1.12).

# Видовой куб

Видовой куб используется для переключения между плоскими и изометрическими видами отображения модели на экране. В рабочем пространстве **3D Modeling** (3D-моделирование) он отсутствует, т. к. по умолчанию установлен каркасный стиль отображения 2D Wireframe (2D-каркас) и появляется после установления одного из визуальных стилей отображения, список которых имеется в разделе View (Вид) на вкладке ленты **Home** (Главная).

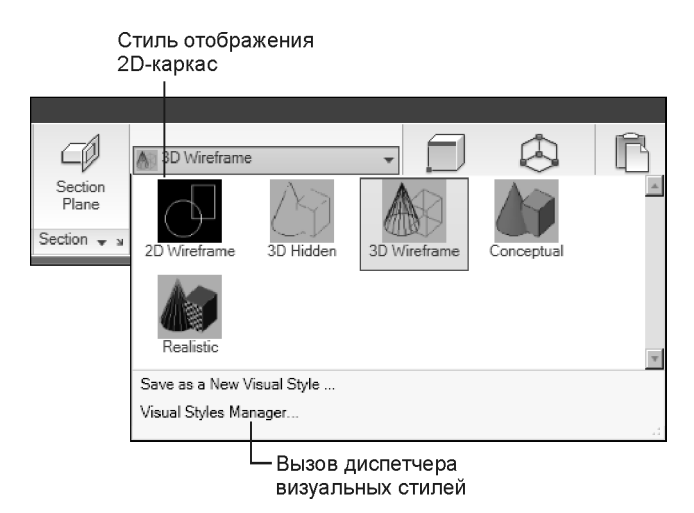

Рис. 1.13. Визуальные стили для представления модели в пространстве

Видовой куб состоит из изображения куба, на сторонах которого написаны наименования плоских видов и компаса с указанием четырех сторон света: север, восток, юг и запад (рис. 1.14).

Кроме того, видовой куб показывает текущую ПСК и позволяет восстановить именованную ПСК.

Чтобы изменить направление просмотра модели, следует щелкнуть левой кнопкой мыши на компасе или на боковой стороне или ребрах куба. Текущий вид можно наклонять при помощи поворотных стрелок, расположенных

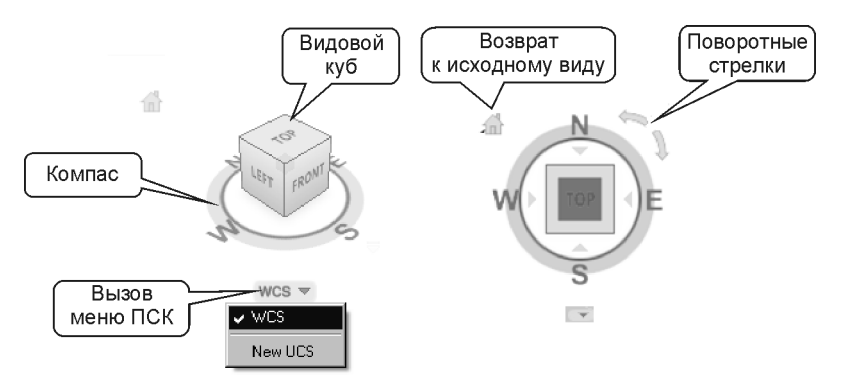

Рис. 1.14. Видовой куб для просмотра моделей с различных направлений проецирования

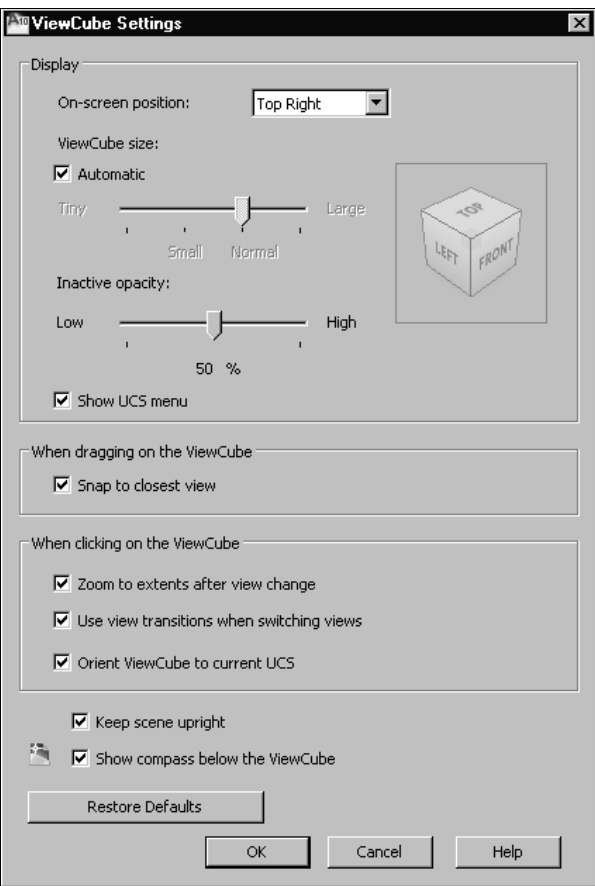

Рис. 1.15. Диалоговое окно ViewCube Settings для настройки параметров видового куба

вокруг видового куба, или перейти к исходному виду модели, щелкнув на значке в виде домика.

Видовой куб становится активным и непрозрачным после наведения на него курсора. Если курсор находится вне видового куба, то куб не активен и становится прозрачным.

Настройка параметров видового куба выполняется в диалоговом окне **ViewCube Settings** (Параметры видового куба) (рис. 1.15).

В нем можно настроить положение видового куба на экране, его размеры, степень прозрачности в неактивном состоянии и отображение компаса и меню ПСК.

Включение и выключение видового компаса, а также вызов диалогового окна ViewCube Settings (Параметры видового куба) проще всего выполнить с помощью контекстного меню видового куба (рис. 1.16).

Для отображения видового куба при включенном визуальном стиле можно также выполнить при помощи кнопки  $\Box$  View Cube (Видовой куб) на панели инструментов View (Вид) на вкладке ленты View (Вид).

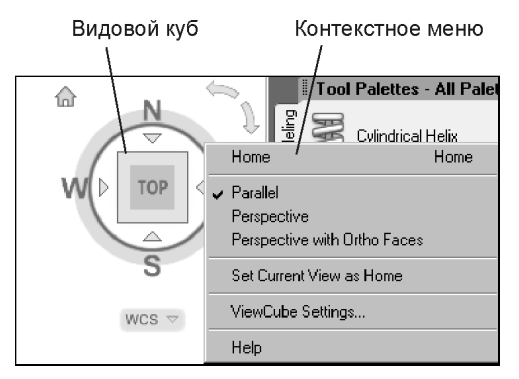

Рис. 1.16. Контекстное меню видового куба

#### Палитры инструментов

Палитры инструментов — это выдвигающиеся панели с инструментами в диалоговом окне Tool Palettes (Палитры инструментов), которое на рис. 1.2 показано прикрепленным к правой границе рабочего окна программы. Переход от одной палитры инструментов к другой палитре выполняется при помощи вкладок, на которых нанесено наименование палитры.

В палитрах удобно хранить часто используемые инструменты, причем все операции с палитрами выполняются перетаскиванием нужного инструмента с палитры на область чертежа, а при размещении дополнительного инструмента на палитре с чертежа, с панели инструментов или из центра управления DesignCenter на область палитры.

Более подробно о настройке и использовании палитр инструментов рассказывается в следующей главе. Там же описываются различные способы размещения диалогового окна палитр инструментов на экране с точки зрения расширения размеров полезного рабочего пространства для черчения.

## Настройка вкладок и панелей ленты

По умолчанию каждое рабочее пространство содержит на ленте определенное количество вкладок и панелей инструментов на них, предлагаемое разработчиком программы. В конкретной ситуации может понадобиться только часть из этих вкладок, да и порядок их размещения на ленте может оказаться не совсем подходящим для пользователя.

Эта проблема легко преодолима, т. к. эти элементы интерфейса настраиваются прямо в рабочем окне программы без использования диалогового окна редактора интерфейса Customize User Interface (Настройка интерфейса пользователя).

#### Вкладки ленты

Количество вкладок на ленте можно изменять при помощи контекстного меню, которое вызывается щелчком правой кнопки мыши на строке заголовка вкладок ленты (рис. 1.17). Щелчок на строке с именем вкладки в дополнительном меню включает или выключает соответствующую вкладку ленты.

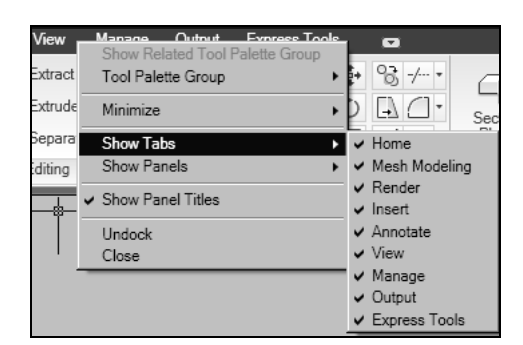

Рис. 1.17. Контекстное меню для управления выводом вкладок ленты

Панели инструментов на самой ленте можно перемещать как вдоль ленты, так и в рабочее окно программы, если зацепить панель левой кнопкой мыши за ее заголовок и перетащить в нужное положение (рис. 1.18).

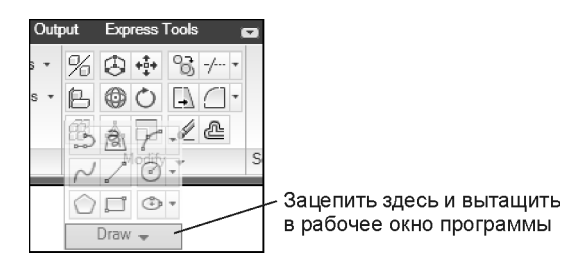

Рис. 1.18. Перетаскивание панели инструментов в рабочее окно программы

Отображение панели инструментов на экране зависит от того, находится ли указатель курсора на самой панели или выведен за область, занимаемую панелью (рис. 1.19).

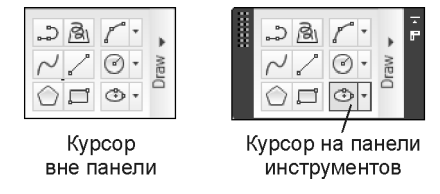

Рис. 1.19. Два способа отображения панели инструментов в рабочем окне программы

Для возврата панели инструментов на ленту нужно зацепить ее за заголовок и перетащить в нужное место на ленте.

#### Изменение количества панелей на вкладке

Той же цели получения быстрого доступа к нужным инструментам служит и возможность изменения количества панелей инструментов на вкладке ленты. Состав панелей инструментов на вкладке изменяется в контекстном меню, которое вызывается щелчком правой кнопки мыши на заголовке вкладок или в любом месте на панели инструментов. В этом меню следует выбрать строку Show Panels (Показать панели), а в открывшемся дополнительном меню (рис. 1.20) щелкнуть на строке с именем панели инструментов, чтобы установить (удалить) флажок и отобразить (удалить) ее на ленте.

И наконец, новую панель инструментов можно разместить на ленте в редакторе интерфейса пользователя Customize User Interface (Настройка интерфейса пользователя), если добавляемую панель инструментов перетащить из списка панелей инструментов ленты на нужную вкладку ленты.

Там же в списке панелей инструментов ленты можно создать собственную панель инструментов и разместить на ней нужные инструменты.